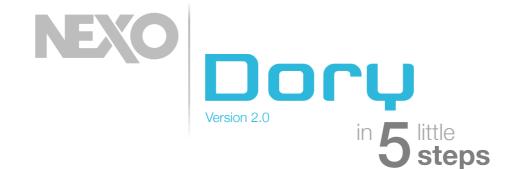

## **Connect your DTD**

Install NEXO Dory.

Simply plug a USB cable between your DTD and your computer or mobile terminal (a USB OTG adapter is needed to connect to an Android device, which should support OTG).

Launch NEXO Dory.

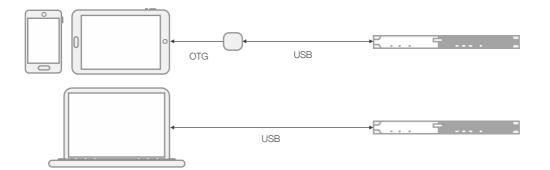

2

### **Choose presets**

Press the cabinet icon of a main cabinet to edit the main preset. Choose a cabinet and the cross-over mode. Press the sub icon to edit the sub preset.

Choose a cabinet and the cross-over mode.

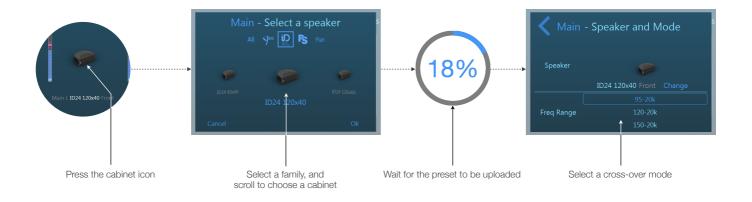

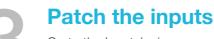

Go to the Inpatch view.

Patch inputs to the pre-processing channels. The preprocessing channels will later be patched to the output channels.

Add and edit up to 8 EQ bands per pre-processing channel.

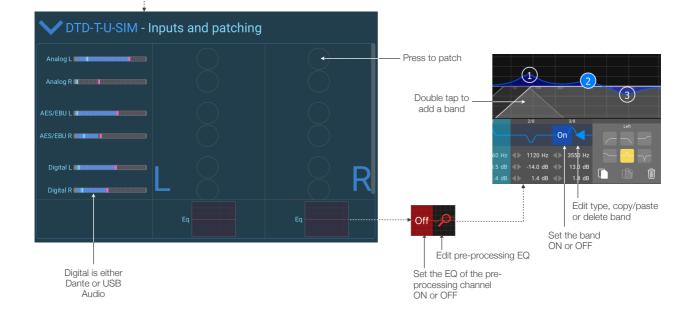

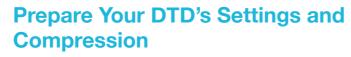

э∢:

Go to the Output view. Choose the pre-processing patch for the output channels. Edit the gains and delays. Edit the compressor.

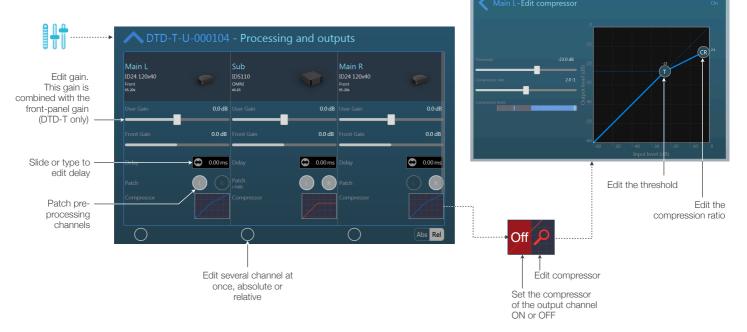

# 5

### Let the show begin

Input music through one of the possible inputs : analog, AES/EBU, Dante or audio over USB. Monitor the output levels and the user compression level.

#### **Optional:**

Go to the Settings view.

Choose a password (and don't forget it ;-)).

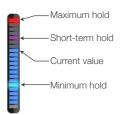

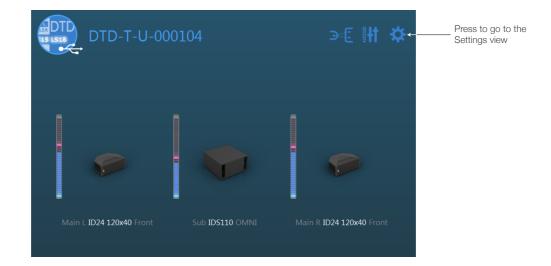

Thanks for downloading and using NEXO Dory! Please refer to the manual for further instructions and tips on how to use NEXO Dory: <u>https://nexo-sa.com/products/dory/</u>. Your feedback and comments are most welcome: <u>technical@nexo.fr</u>.

© 2017 NEXO SA. All rights reserved. <u>www.nexo-sa.com</u>. **NEXO SA** cannot be held responsible for damages caused by improper use of the devices, this software and its manual. The practices contained herein may not apply to every situation.

Android is a trademark of Google Inc., registered in the U.S. and other countries. Dante and Dante logo are trademarks of Audinate Pty Ltd. Windows is a registered trademark of Microsoft Corporation. All other trademarks are the property of their owners.